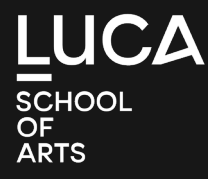

# **JE ISP (INDIVIDUEEL STUDIE PROGRAMMA) OPSTELLEN IN 10 STAPPEN**

# Je moet dit ZELF doen!

**belangrijk voor** Toledo, evaluaties, kinderbijslag, studietoelagen, …

LUCA SCHOOL<br>OF<br>ARTS

# STAP 1

Benader via het internet rechtstreeks je KU Loket kuloket.luca-arts.be

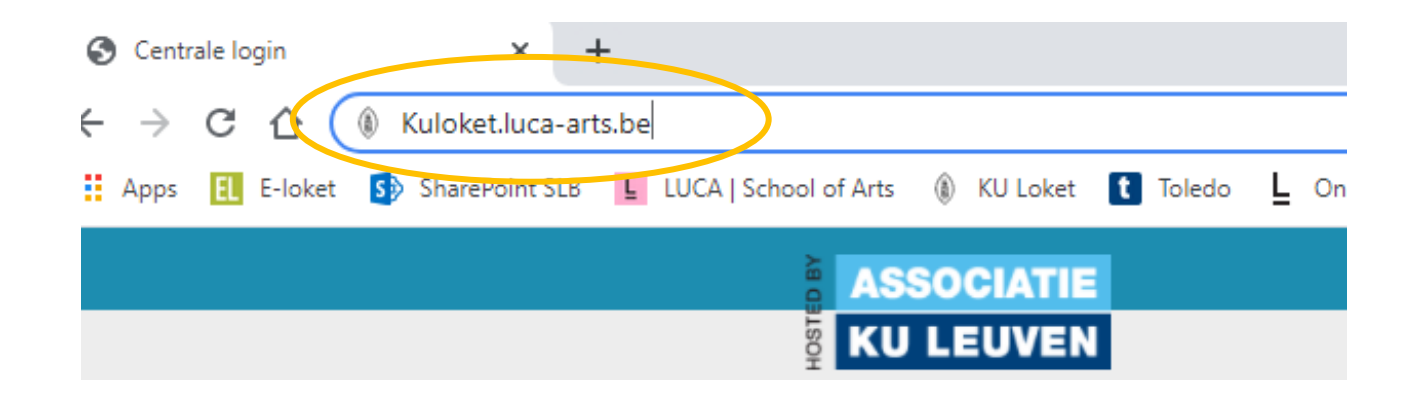

LUCA SCHOOL<br>OF<br>ARTS

### STAP 2

Log in

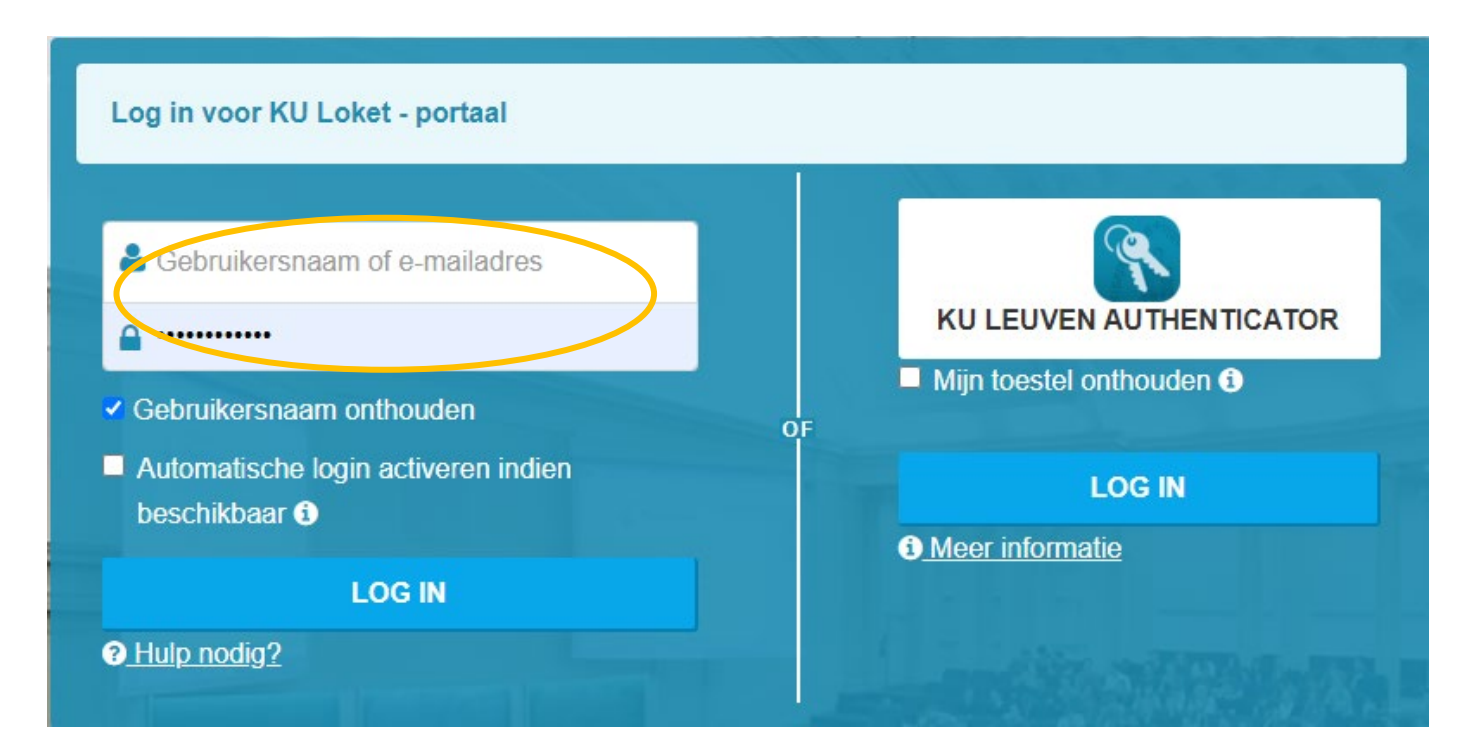

 $LUCA\n  
SCHOOL  
QF  
ARTS$ 

# STAP 3

Klik op Individueel Studie Programma (ISP)

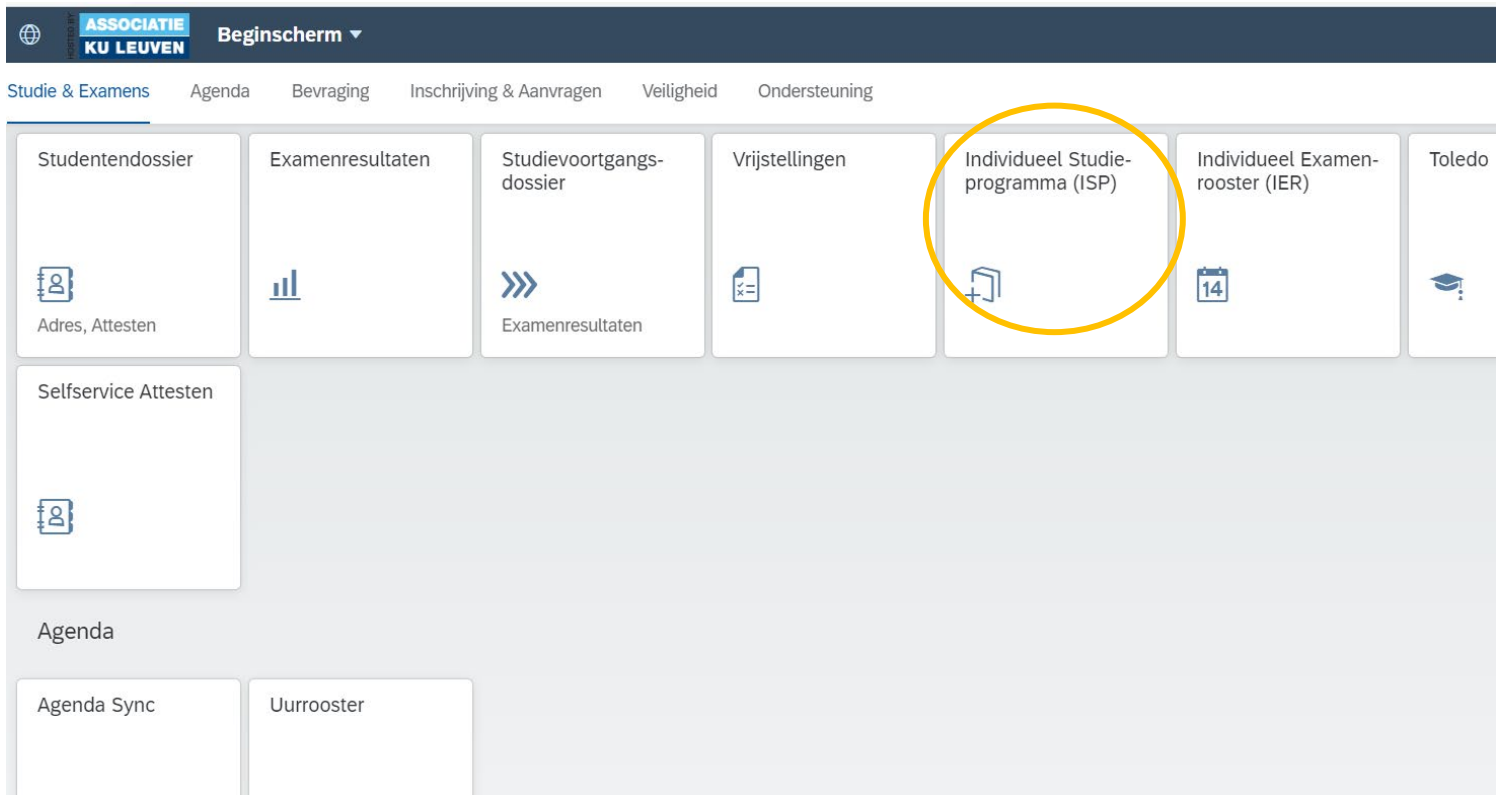

 $LUCA\n  
SCHOOL OF ARTS$ 

## STAP 4

Klik op de opleiding van het nieuwe academiejaar

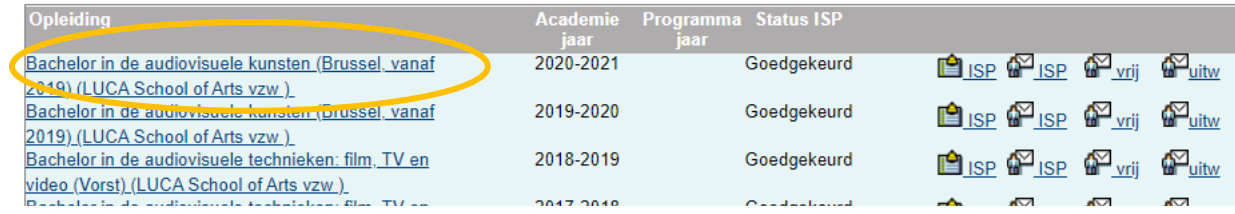

LUCA SCHOOL<br>OF **ARTS** 

#### STAP 5

Voor modeltrajecten: Klik bovenaan op het icoon van jouw fase; 1, 2 of 3. Zit je in fase 2 of 3 van een academische opleiding dan moet je zelf nog je keuzevakken aanvinken. (2BA = 6 studiepunten, 3BA = 12 studiepunten)

Voor andere trajecten neem je best contact op met je trajectbegeleider.

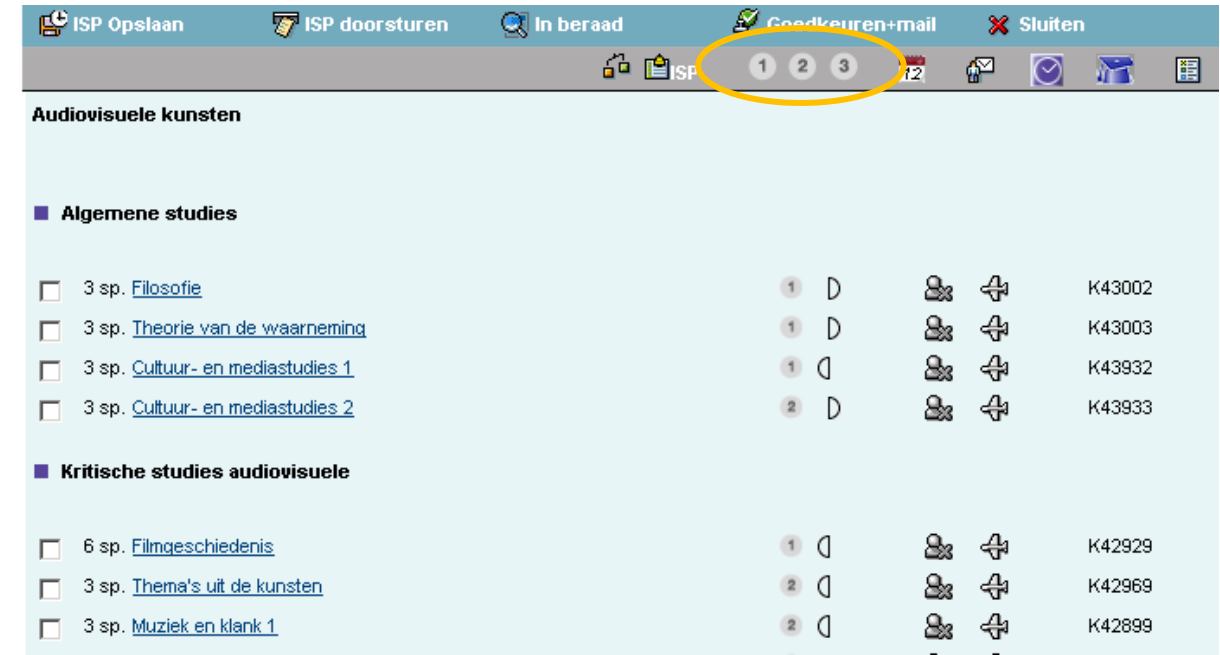

 $LUCA\n  
SCHOOL OF  
ARTS$ 

# STAP 6

Klik op 'ISP opslaan'.

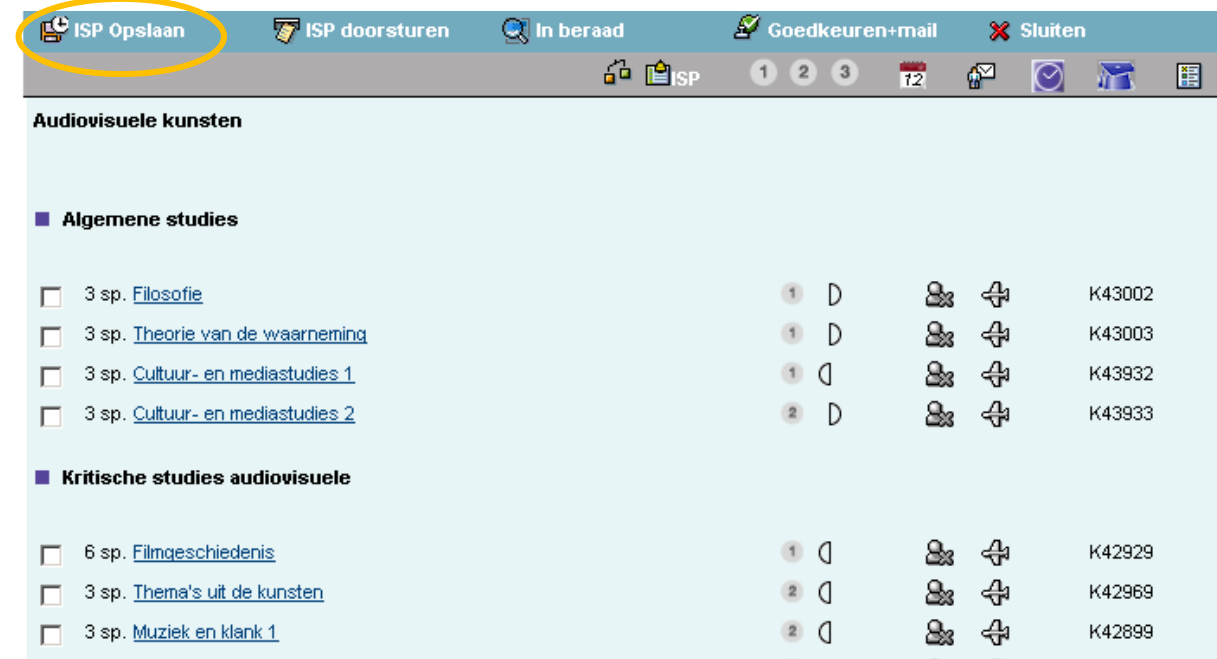

 $LUCA\n  
SCHOOL  
QF  
ARTS$ 

## STAP 7

#### Controleer je ISP.

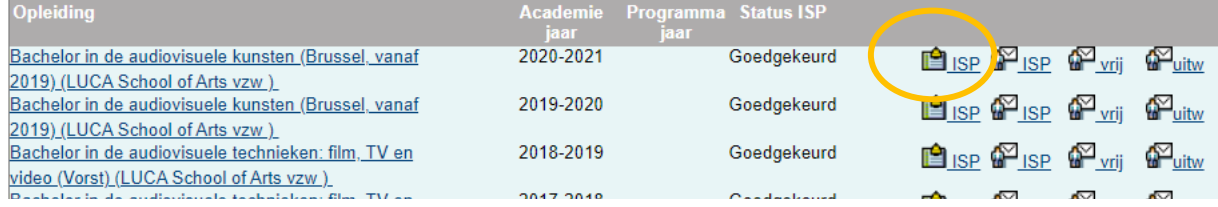

 $LUCA\n  
SCHOOL OF ARTS$ 

## STAP 8

Bij controle moet het totaal van huidig academiejaar gelijk zijn aan 60 studiepunten.

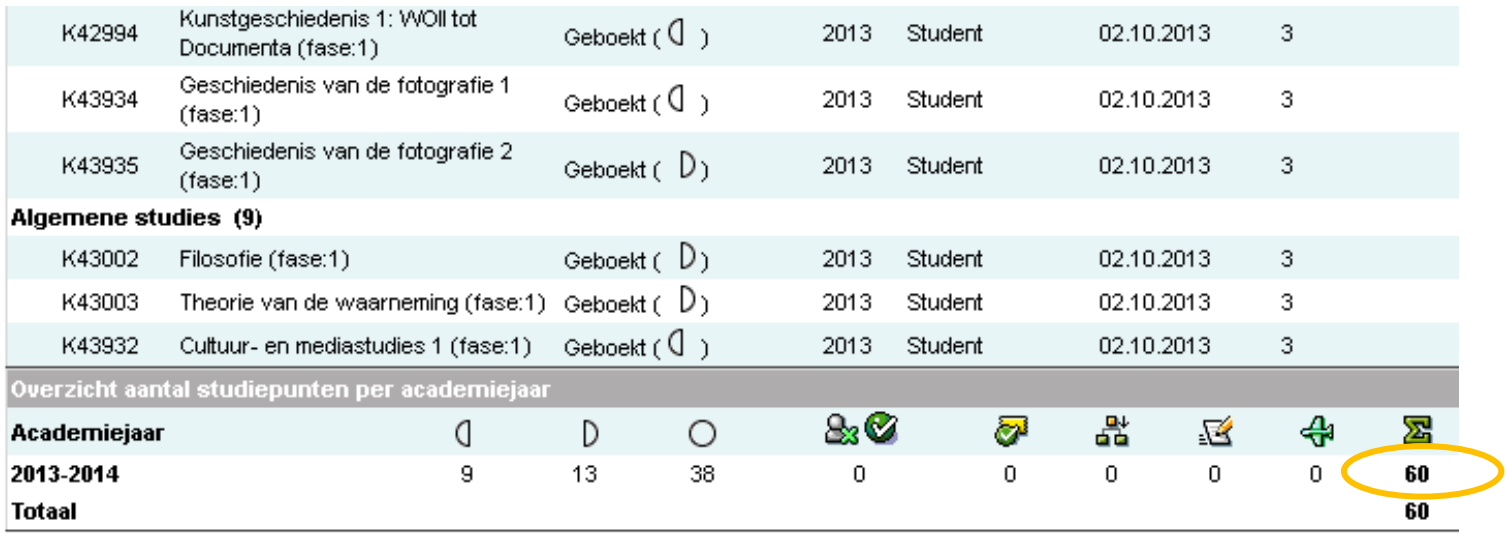

 $LUCA\n  
SCHOOL OF ARTS$ 

#### STAP 9

Als alles OK lijkt klik je terug op je opleiding van het huidig academiejaar

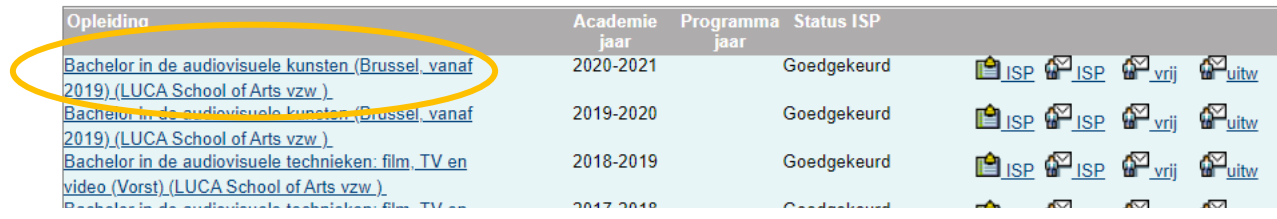

 $LUCA\n  
SCHOOL OF  
ARTS$ 

# STAP 10

Stuur je ISP door ter goedkeuring

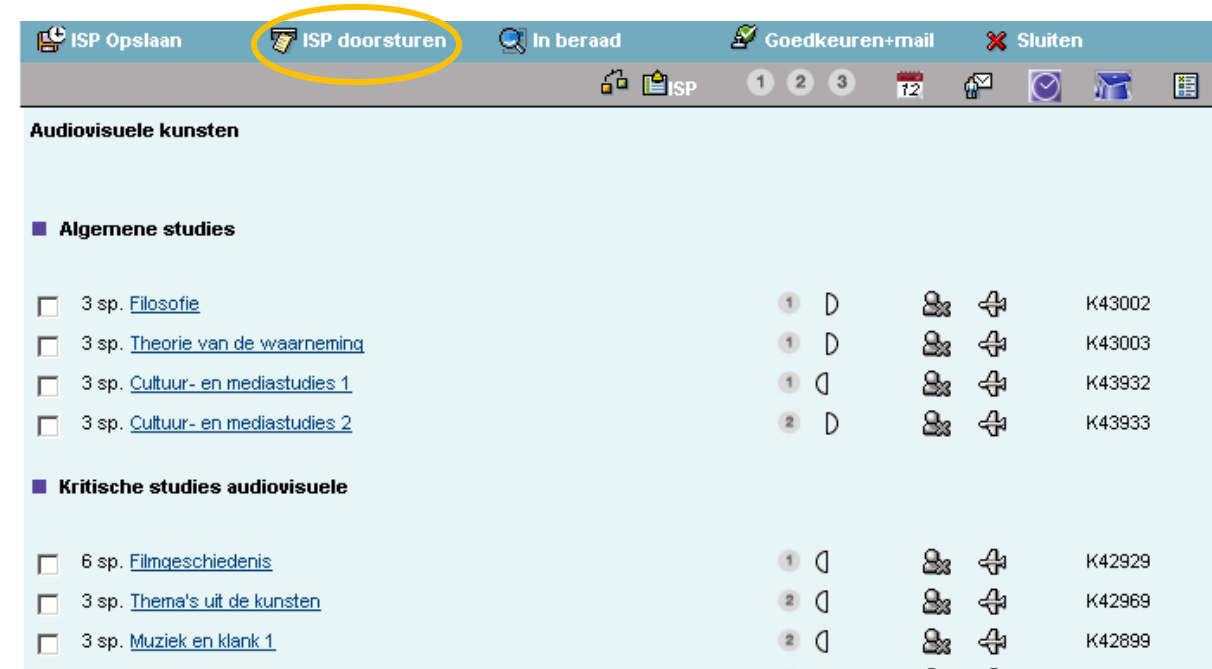

**LUCA SCHOOL ARTS** 

HULP

NODIG? Inlogproblemen? [www.luca-arts.be/nl/it-voorzieningen](http://www.luca-arts.be/nl/it-voorzieningen)

> Meer info nodig? Contactgegevens trajectbegeleiders: [www.luca-arts.be/nl/trajectbegeleiding](http://www.luca-arts.be/nl/trajectbegeleiding)

Begeleidingsmomenten ISP? Zie Toledo > infoLUCA@Brussel > ISP